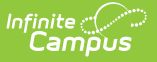

# **Data Certification Event Report**

Last Modified on 03/11/2024 8:44 am CDT

[Prerequisites](http://kb.infinitecampus.com/#prerequisites) | Data [Certification](http://kb.infinitecampus.com/#data-certification-workflow) Workflow | Tool [Rights](http://kb.infinitecampus.com/#tool-rights) | [Generate](http://kb.infinitecampus.com/#generate-the-event-report) the Event Report

**PATH:** Data Integrity Tools > Data Certification > Reports > Event Report

**Search Term:** Data Certification Event Report

The Event Report displays state and district event status and user membership details for a data certification event.

**Data Certification tools are only available in State Editions of Campus and districts connected to a State Edition of Campus.**

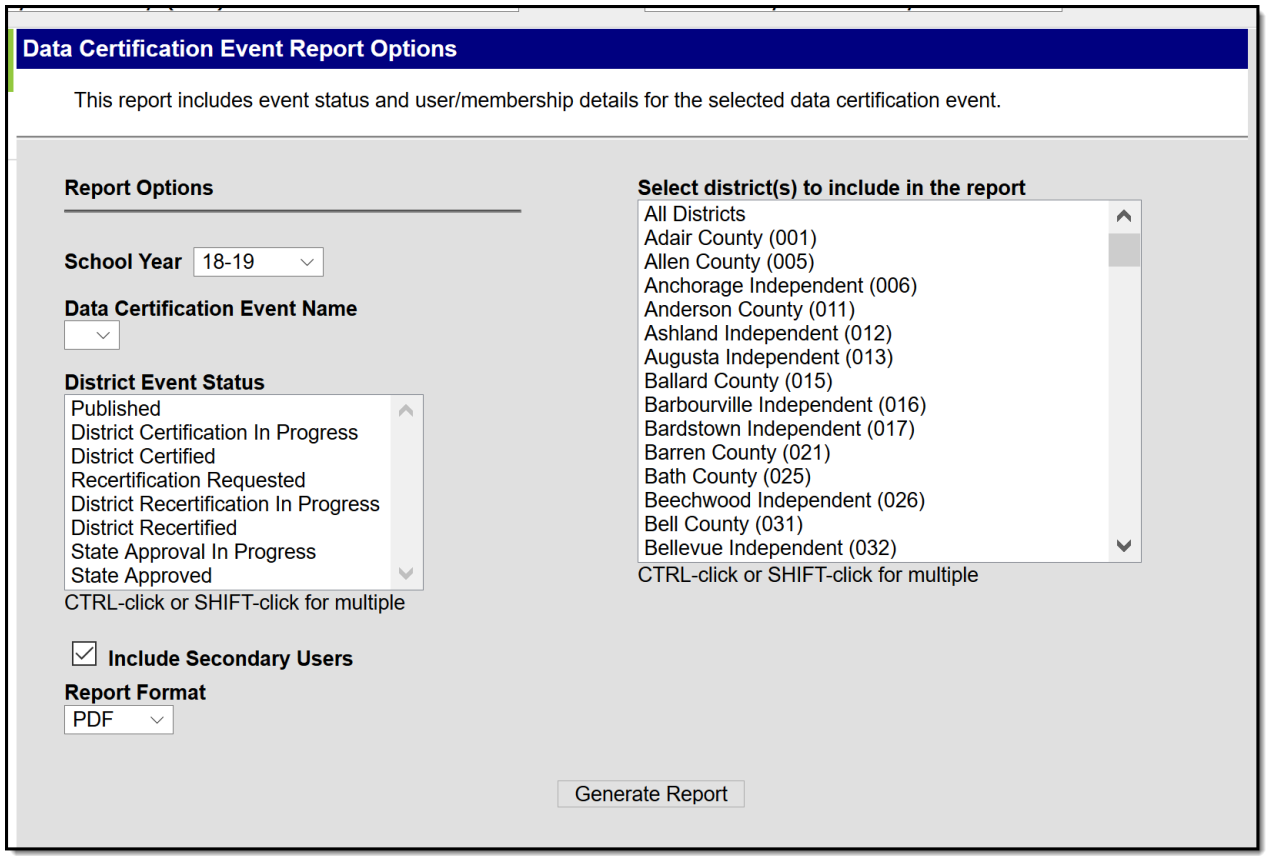

### **Prerequisites**

- [Types](https://kb.infinitecampus.com/help/type-data-certification) must be published to districts.
- [Events](https://kb.infinitecampus.com/help/event-data-certification) must be published.
- Type [Memberships](https://kb.infinitecampus.com/help/type-membership-state) must be established.
- Event Admin [Memberships](https://kb.infinitecampus.com/help/event-admin-membership) must be established.
- Tool [rights](https://kb.infinitecampus.com/help/tool-rights-user) to the Event Report must be established.

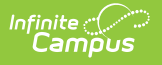

# **Data Certification Workflow**

To view a simplified version of the state-level data [certification](https://kb.infinitecampus.com/help/setup-and-workflow-state-data-certification) workflow, see the Setup and Workflow (State Data Certification) article.

# **Tool Rights**

Users should have at least **R**(ead) rights to the Event Report editor.

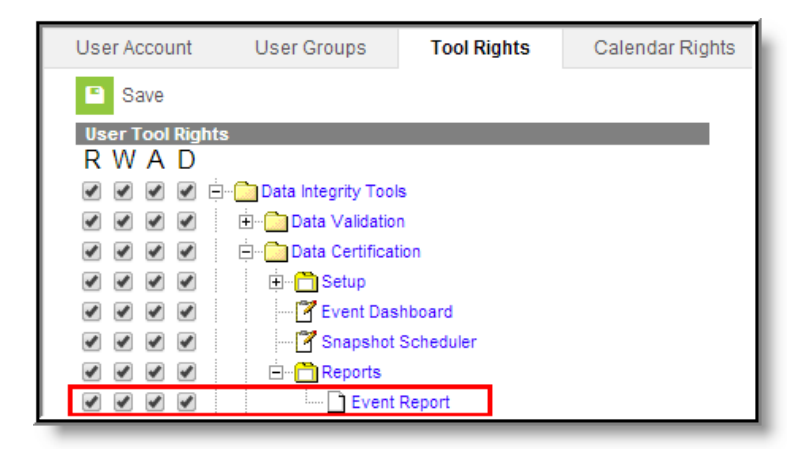

## **Generate the Event Report**

- 1. Select the **School Year**. Only events and districts within this school year are available.
- 2. Select the **Data Certification Event Name**. This is the event reporting district certification statuses.
- 3. Select the **District Event Status(es)**. Only selected districts with this status(es) for the event selected will report.
- 4. Mark the **Include Secondary Users** to display event statuses for secondary event users.
- 5. Select which district(s) to view event status information.
- 6. Select the desired **Report Format** (DOCX or PDF).
- 7. Click the **Generate Report** button. The report will appear in a separate window in PDF format.

The Event Report is broken down into the following three sections - the Header, the State Detail and the District Detail.

#### **Header**

The header describes event details and the event status(s) being reported.

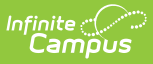

#### **Data Certification Event Report**

**Event Name: SPED Counts** Start Date: 08/08/2012 **Effective Date:** 

Data Certification Type(s): SPED<br>End Date/Due Date: 08/17/2012 **Snapshot Date:** 

Page 1 of 13

**State Event Status: Published** 

Generated on 08/17/2012 03:01:38 PM

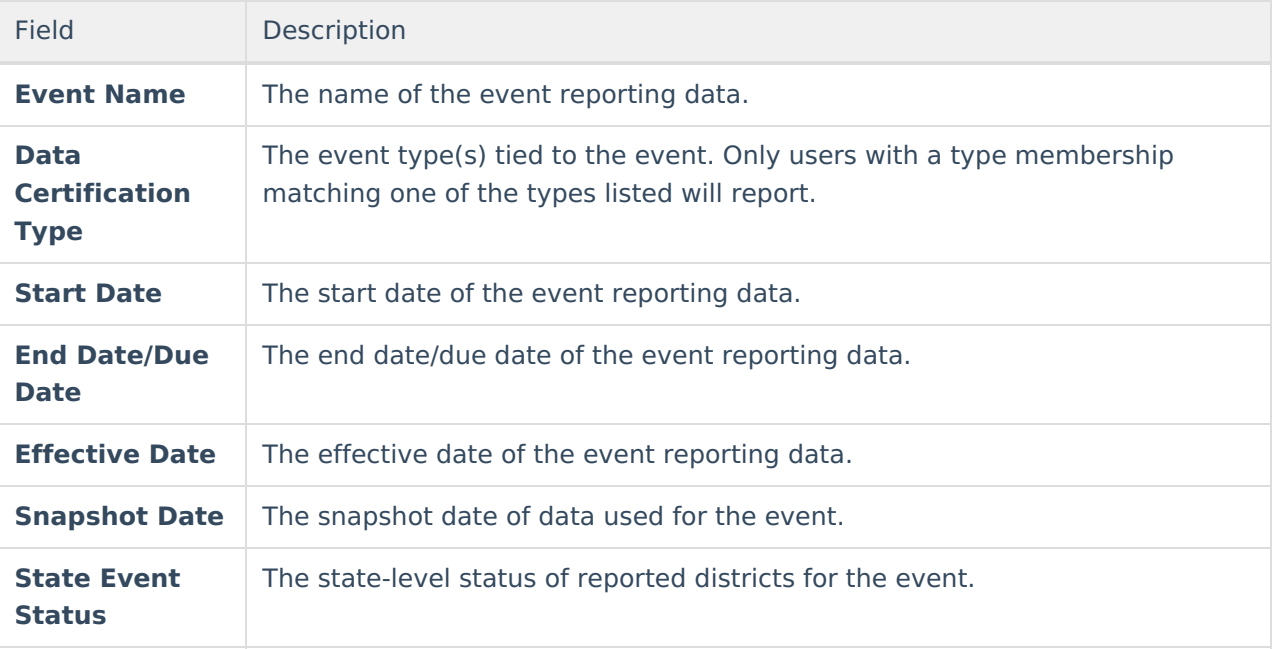

#### **State Detail**

The State Detail section describes which members are Event Administrators for the event and whether or not each state-level user has approved the event.

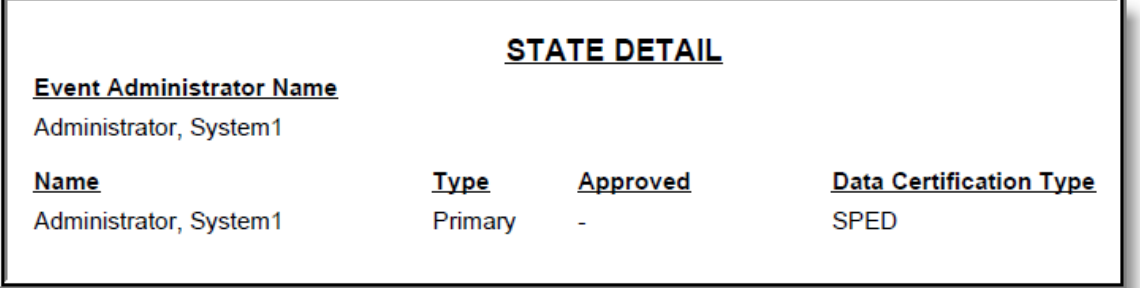

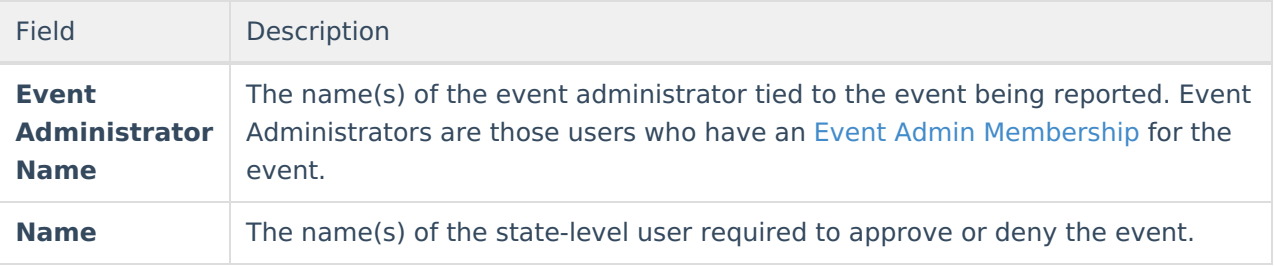

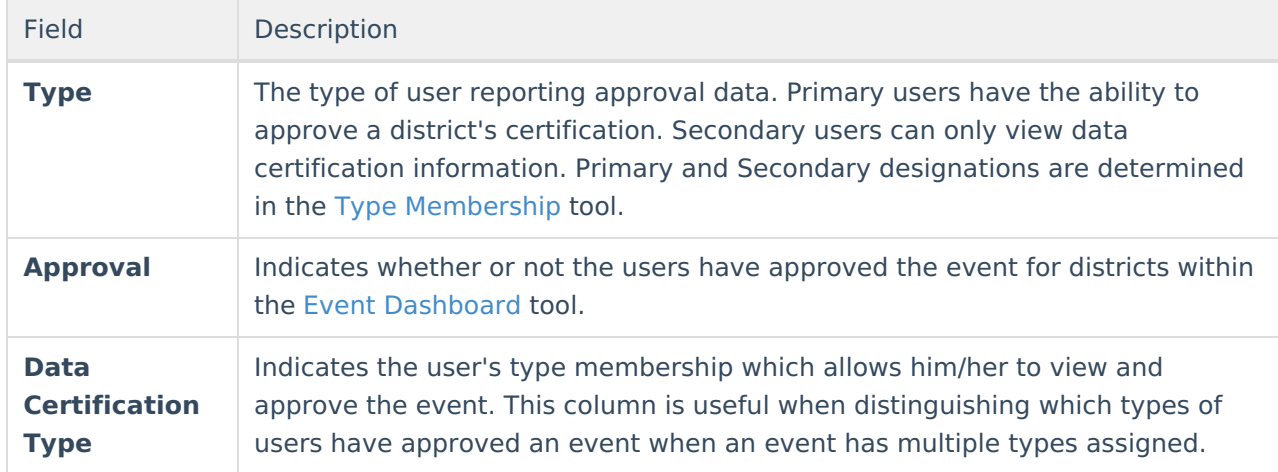

#### **District Detail**

The District Detail section describes what type of district-level user certified (or recertified) the event per district.

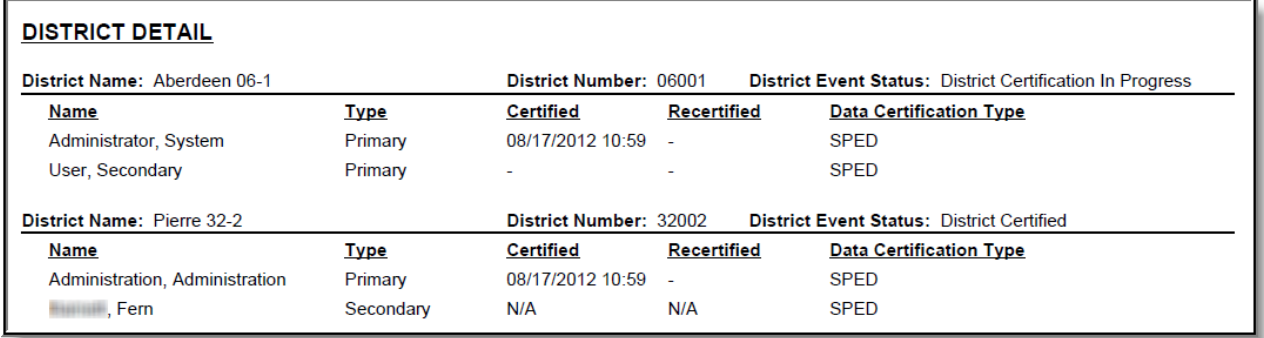

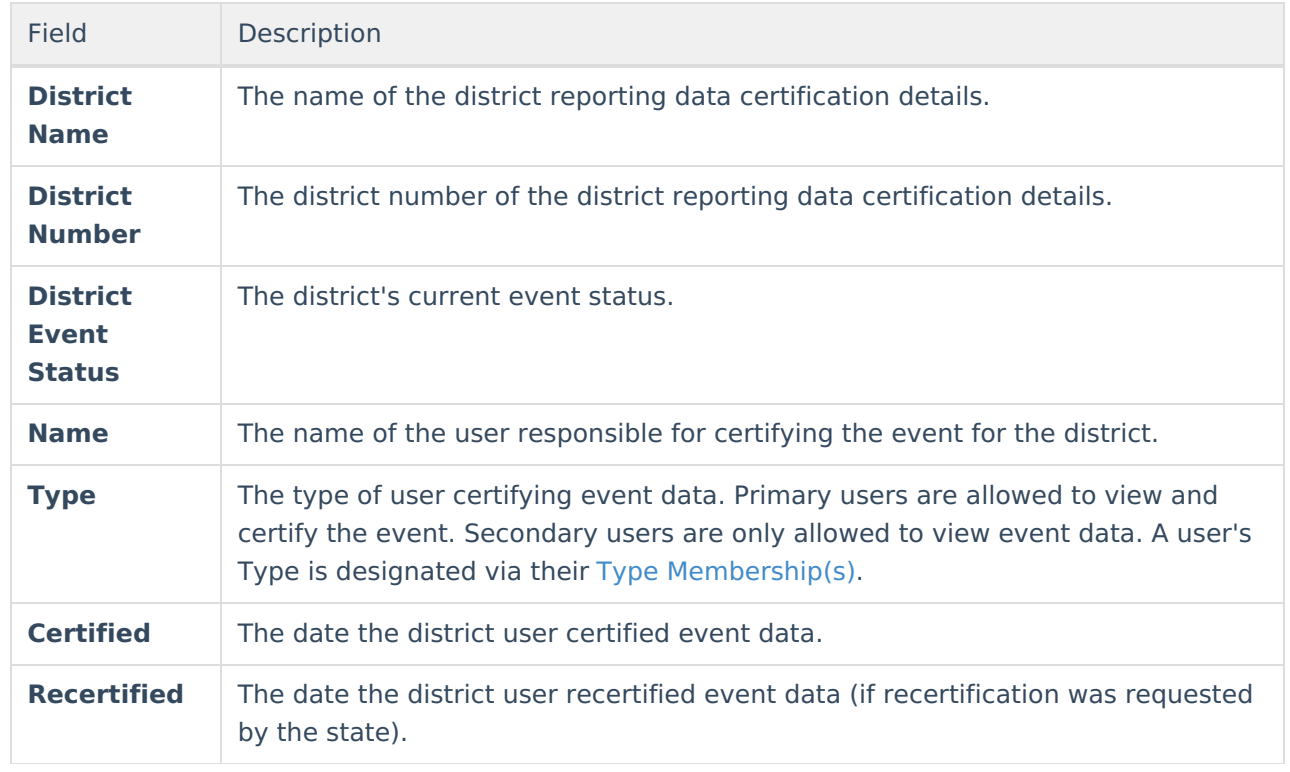

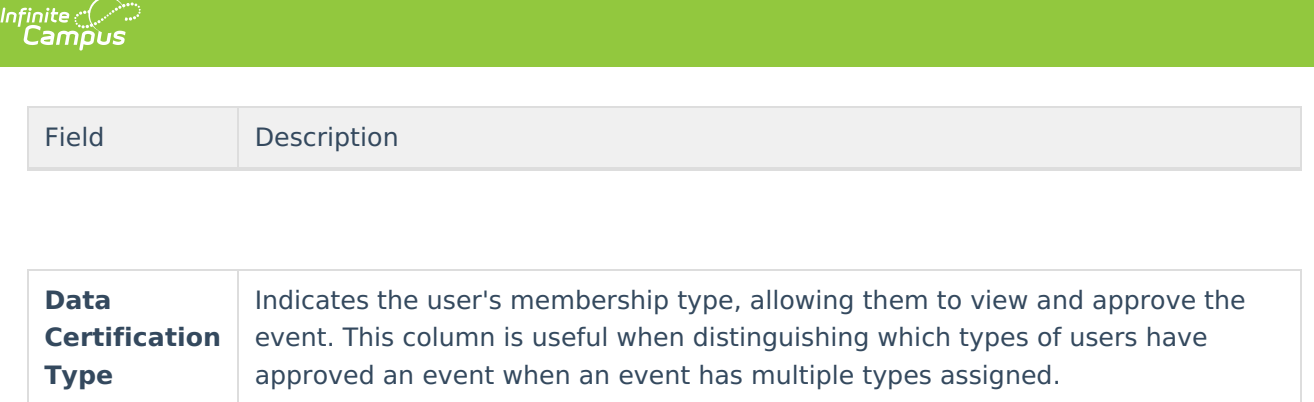